# **PosiTector 200 Ultrasonic Coating Thickness Gage**

**O** On-Gage Help Reference

Ayuda en el Medidor | On-Gerät-Hilfe | Aide sur l'instrumentation

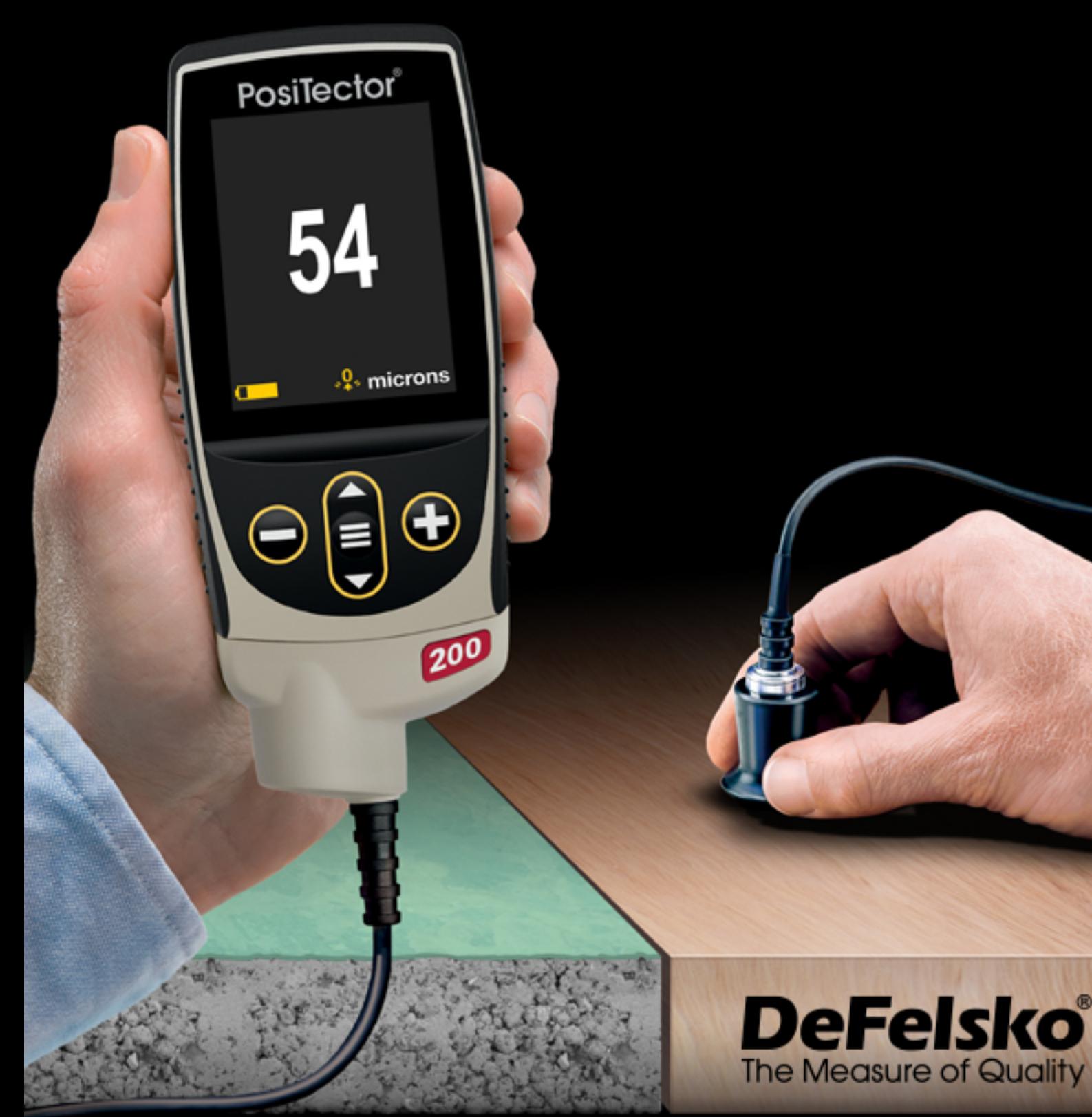

#### Einführung

Diese Anleitung ist eine Zusammenstellung der im Menü Ihres PosiTector-Messgeräts verfügbaren Hilfetexte. Durch Drücken von  $\bigoplus$  können Sie diese Hilfetexte jederzeit im Gerätemenü aufrufen und indem Sie einen Menüpunkt auswählen und  $\bigoplus$  drücken.

Informationen zur Verwendung und Bedienung Ihres Messgeräts finden Sie in der mitgelieferten Bedienungsanleitung. Alternativ können Sie alle Bedienungsanleitungen auch hier www.defelsko.com/manuals als PDF herunterladen.

Bitte halten Sie Ihr Messgerät durch Softwareupdates auf dem neusten Stand. Regelmäßige Softwareupdates sorgen neben erhöhter Stabilität und eventuell neuen Funktionen des Geräts auch dafür, dass alle Hilfetexte stets aktuell sind. Weitere Informationen zu Updates finden Sie hier: www.defelsko.com/updates.

# **Contents**

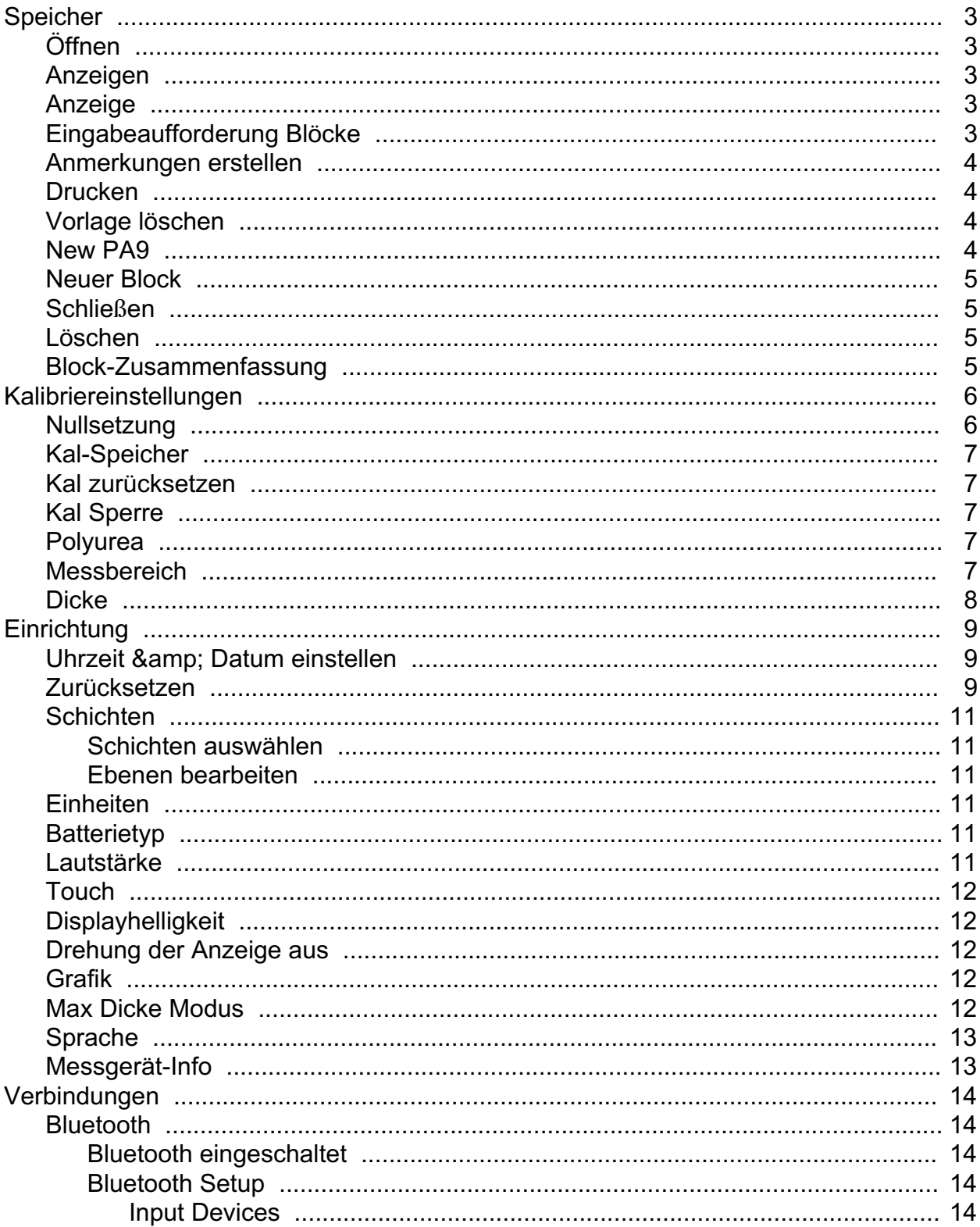

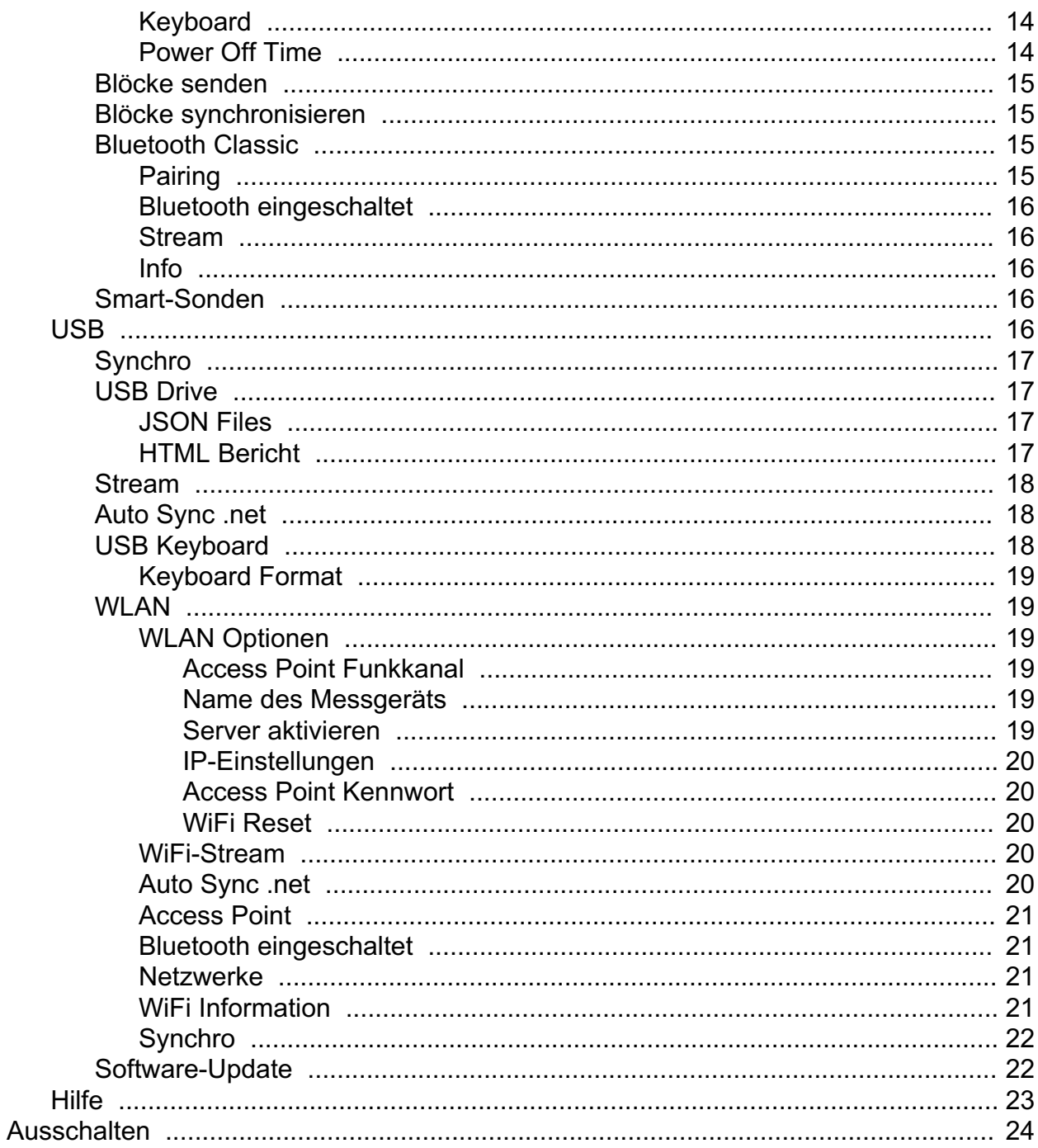

### <span id="page-4-0"></span>Speicher

Der PosiTector 200 Advanced verfügt über einen internen Speicher zur Aufzeichnung von Messwerten. Gespeicherte Messwerte können auf dem Display angezeigt oder über Computer, Tablets und Smartphones abgerufen werden. Die Messwerte sind mit Datums- und Zeitstempel versehen. Bis zu 250.000 Messwerte können in bis zu 1.000 Blöcken gespeichert werden.

Das Speichersymbol erscheint und grundlegende Statistiken werden angezeigt, wenn das Speichern von Messdaten eingeschaltet ist.

HINWEIS:

Löchen des letzten Messwertes durch Drücken von (-).

## Öffnen

Wählen Sie einen zuvor erstellten Block oder Unterblock aus, um diesen zu öffnen und zum aktiven Block zu machen. Wenn er Messungen enthält, werden die aus diesem Block berechneten Werte sofort in der Statistik auf dem Bildschirm angezeigt. Die mit diesem Block verbundene Kalibrierungseinstellung (d.h. Cal 1) wird ebenfalls geöffnet.

### Anzeigen

Verwenden Sie die Aufwärts- oder Abwärts-Tasten, um durch die Informationen, die statistische Zusammenfassung und eine Liste mit den einzelnen Messwerten des aktuell geöffneten Blocks zu blättern. Drücken Sie zum Beenden die mittlere Navigationstaste.

#### Anzeige

Wählen Sie während der Messung zwischen den Anzeigeoptionen im oberen Teil des Bildschirms.

#### Schnelltaste:

Drücken Sie die Taste Auf, um durch die Anzeigeoptionen zu blättern.

#### HINWEIS:

Die Anzeigeoption wird nur angezeigt, wenn derzeit ein Block geöffnet ist.

### Eingabeaufforderung Blöcke

Create pre-defined batches in PosiSoft Desktop with onscreen text and image prompts for each reading, then upload to PosiTector 200 gages. Ideal for ensuring a consistent measurement pattern for repetitive jobs or when specific measurement locations are required. Create and store multiple templates for different jobs.

<span id="page-5-0"></span>Eine vollständige Anleitung finden in der PosiSoft Desktop Hilfe.

#### HINWEIS:

Das Löschen einer Vorlage vom PosiTector löscht diese nicht aus PosiSoft Desktop.

#### Anmerkungen erstellen

Erstellen Sie aussagekräftige Blocknamen und geben Sie Notizen direkt am Messgerät über eine vertraute QWERTY-Tastatur auf dem Bildschirm ein.

Für die Eingabe von Anmerkungen können entweder der Touchscreen oder die Navigationstasten verwendet werden.

Anmerkungen können mit PosiSoft.net und der PosiTector App synchronisiert werden. Sie sind in den Berichten von PosiSoft USB Drive enthalten.

#### Drucken

Sendet eine statistische Zusammenfassung und Einzelmessungen an den optionalen drahtlosen Bluetooth-Drucker.

#### HINWEIS:

Um den Druck abzubrechen, halten Sie die (-) und (+) Tasten gleichzeitig gedrückt.

#### Vorlage löschen

Entfernt Vorlage vom PosiTector-Grundgerät.

#### HINWEIS:

Das Löschen einer Vorlage vom PosiTector Grundgerät löscht diese nicht aus PosiSoft Desktop.

#### New PA9

SSPC PA9 mode helps determine if film thickness over a large area conforms to user specified min/max levels.

#### PA9 Setup

Adjust the PA9 parameters as necessary.

Benutzen Sie die AUF- und AB – Tasten, um einen Parameter auszuwählen und die Tasten (-) und (+), um diesen Paranmeter anzupassen.

Detailed instructions available at: www.defelsko.com/PA9

### <span id="page-6-0"></span>Neuer Block

Schließt jeden derzeit geöffneten Block und erstellt einen neuen Blocknamen unter Verwendung der niedrigsten verfügbaren Nummer. Wenn z.B. nur B1 und B3 existieren, wird B2 erstellt und zum aktuellen Block erhoben. Jede Messung wird angezeigt und in diesem neuen Block gespeichert.

Die Statistik auf dem Bildschirm wird sofort mit jeder Messung aktualisiert. Neue Blöcke werden bei ihrer Erstellung mit Datums- und Zeitstempel versehen.

Shortcut: Wenn ein Block geöffnet ist, drücken Sie (+), um einen neuen Block zu erstellen.

#### HINWEIS:

Entfernen Sie den letzten Messwert aus dem aktuell geöffneten Block durch Drücken von (-).

### Schließen

Stoppt den Aufzeichnungsprozess, schließt den aktuellen Block und entfernt die Blockinformationen aus der Anzeige.

#### Löschen

Entfernt einen Block oder Unterblock vollständig aus dem Speicher. Der Name wird gelöscht und alle Messungen werden gelöscht. Unterblöcke können einzeln gelöscht werden. Um alle zugehörigen Unterblöcke zu löschen, löschen Sie einfach den Block der obersten Ebene.

### Block-Zusammenfassung

Zeigt eine Zusammenfassung aller gespeicherten Blöcke mit dem Blocknamen, dem Sondentyp und der Anzahl der Messwerte für jeden Block an.

### <span id="page-7-0"></span>Kalibriereinstellungen

#### Kalibrierung, Überprüfung und Einstellung

Drei Schritte garantieren beste Genauigkeit:

2. Überprüfung der Genauigkeit: Wird seitens des Nutzers auf bekannte Referenz-Standards wie die mitgelieferten Kunststoff-Folien oder optionale Schichtdicken-Standards durchgeführt.

2. Überprüfung der Genauigkeit - wird vom Benutzer anhand bekannter Referenznormalen wie z.B. der beigefügten Kunststofffolien oder optionaler Schichtdickennormale durchgeführt.

3. Einstellung auf eine bekannte Dicke, falls notwendig.

Kalibrierung ist das kontrollierte und dokumentierte Verfahren einer Messung mittels rückführbarer Kalibrierstandards und der Überprüfung, dass die Messresultate innerhalb der angegebenen Genauigkeit des Messgeräts liegen. Kalibrierungen werden typischerweise vom Hersteller des Messgeräts oder von einem zugelassenen Kalibrierlabor in einer kontrollierten Umgebung unter Verwendung eines dokumentierten Verfahrens durchgeführt.

Die Überprüfung ist eine Genauigkeitskontrolle, die vom Benutzer unter Verwendung bekannter Referenznormale durchgeführt wird. Eine erfolgreiche Überprüfung erfordert, dass das Messgerät innerhalb der kombinierten Genauigkeit des Messgeräts und der Referenznormale liegt.

Einstellung oder Kalibrierungseinstellung ist das Anpassen der abgelesenen Dickenmessungen des Messgeräts, so dass diese denjenigen einer bekannten Referenzprobe entsprechen, um die Genauigkeit eines Messgeräts auf einer bestimmten Beschichtung zu verbessern.

#### HINWEIS:

Der PosiTector 200 misst die meisten Polymerbeschichtungen standardmäßig bereits exakt, ohne dass eine Einstellung erforderlich ist.

#### Nullsetzung

Die Sonde muss mit der Menüoption Nullsetzung von Zeit zu Zeit auf Null gesetzt werden, um sowohl extreme Temperaturunterschiede als auch mögliche Sonden-Verschleißeffekte auszugleichen. Lassen Sie die Sonde vor Gebrauch zuerst an die Umgebungstemperatur akklimatisieren. Reinigen Sie die Sonde außerdem

<span id="page-8-0"></span>gründlich von Koppelmittel.

Wenn Messungen bei extrem heißen oder kalten Temperaturen durchgeführt werden, wird empfohlen, die Sonde in der Arbeitsumgebung auf Null zu setzen. Wenn Messungen auf rauem Untergrund durchgeführt werden, wird empfohlen, die Sonde regelmäßig auf Null zu setzen, um den Verschleiß zu kompensieren.

### Kal-Speicher

Es ist praktisch, eine bestimmte Kalibrierungsanpassung zu speichern, bevor eine weitere vorgenommen wird. Bei Rückkehr zu diesem Werkstück kann dann die entsprechende Kalibrierungseinstellung wiederhergestellt werden.

Die aktuelle Kalibriereinstellung (z.B. Kal 3) erscheint in der oberen rechte Ecke der LCD-Anzeige. Eine gespeicherte Kalibriereinstellung kann wiederhergestellt werden, wenn Sie erneut ein spezielles Werkstück messen wollen. Kal 1 kann eingestellt, aber nicht gelöscht werden und ist immer nach Reset mit den Werkseinstellungen aktiv. Eine neue Kal-Einstellung kann nicht erzeugt werden, wenn ein Block mit Messwerten geöffnet ist.

#### Kal zurücksetzen

Setzt das Messgerät auf die werksseitigen Kalibrierungs- und Bereichseinstellungen zurück. Das Symbol für Werkseinstellungen erscheint auf dem Display.

### Kal Sperre

Wenn dies markiert ist, erscheint das Symbol Sperren, und die aktuelle Kalibrierungseinstellung wird "gesperrt", um weitere Einstellungen durch den Benutzer zu verhindern.

### Polyurea

(PosiTector 200, nur D Sonden) Wenn dies markiert ist, lädt das Messgerät eine vorprogrammierte Kalibriereinstellung, die für die Messung von Polyurea-Beschichtungen optimiert ist. Polyurea erscheint oben im Display.

#### HINWEIS:

Messbereich im Polyurea Modus: 50 - 5000 um (2 - 200 mils)

#### **Messbereich**

Der Messbereich jeder Sonde kann je nach spezifischer Anwendung oder dem erwarteten Dickenbereich des Beschichtungssystems verändert werden.

<span id="page-9-0"></span>Für die meisten Anwendungen müssen keine Standardbereichswerte eingestellt werden. Einige Bedingungen, wie etwa Oberflächenrauheit, können jedoch dazu führen, dass das PosiTector 200 sehr niedrige oder nicht reproduzierbare Messwerte anzeigt. In diesem Fall kann der niedrige Bereich erhöht werden, um das Messgerät zu veranlassen, nur Messwerte über dem vom Benutzer eingestellten Lo-Wert anzuzeigen.

Um den Messbereich anzupassen:

1. Wählen Sie Lo oder Hi.

2. Verwenden Sie die Tasten (-) oder (+), um den angezeigten Wert zu verringern oder zu erhöhen.

#### WICHTIG:

Der PosiTector 200 ignoriert alle Messwerte außerhalb des gewählten Bereichs. Liegt die Schichtdicke außerhalb dieses Bereichs, können verfälsche Messwerte oder komplette Fehlmessungen auftreten.

#### **Dicke**

Der PosiTector 200 misst die meisten Polymerbeschichtungen standardmäßig bereits exakt, ohne dass eine Einstellung erforderlich ist.

Um zu bestimmen, ob eine Einstellung notwendig ist, wählen Sie ein Beschichtungsmuster bekannter Dicke, das in der Zusammensetzung der beabsichtigten Anwendung so nahe wie möglich kommt. Um die besten Ergebnisse zu erzielen, sollte die Dicke der Probe gleich oder ein wenig größer sein als die höchste zu erwartende Dicke der zu messenden Beschichtung.

Messen Sie die beschichtete Probe. Falls der Durchschnitt aus einer Reihe von Messungen an der Probe mit der bekannten Dicke stark abweicht:

1. Verwenden Sie (-) oder (+), um den angezeigten Messwert zu verringern oder zu erhöhen, sodass er der bekannten Dicke der Probe entspricht.

2. Wenn bei den Advanced-Modellen mehrere Schichten ausgewählt wurden, verwenden Sie die Nach-unten-Taste, um die nächste Schicht auszuwählen und nach Bedarf einzustellen.

3. Um die Einstellungen zu speichern verwenden Sie die Nach-unten-Taste, um OK zu markieren und drücken Sie anschließend die mittlere Navigationstaste.

### <span id="page-10-0"></span>Einrichtung

Legen Sie Konfigurationsoptionen für das Messgerät fest.

### Uhrzeit & Datum einstellen

Alle Messungen werden beim Speichern mit Datums- und Zeitstempel (24-Stunden-Format) versehen. Es ist daher wichtig, sowohl das Datum als auch die Uhrzeit über diesen Menüpunkt aktuell zu halten. Verwenden Sie die Tasten Auf und Ab zum Scrollen und die Tasten (-) und (+) zum Einstellen des Wertes. Das Datum und die Uhrzeit des Messgeräts können auch unter Messgerät-Info und oben im Hauptmenü angezeigt werden.

#### NTP

Ermöglicht die automatische Zeitsynchronisation mit einem Remote-Server über WLAN unter Verwendung des NTP (Network Time Protocol).

Geben Sie eine NTP-Serveradresse und TZ (Zeitzonen)-Details ein. Der PosiTector verwendet das POSIX-Format zur Einstellung der Zeitzone.

Die Eastern Time in den USA wird wie folgt eingegeben:

EST5EDT4,M3.2.0,M11.1.0

Von links nach rechts:

- EST5 ist der Name der Zeitzone und Offset von UTC
- EDT4 ist der Name der Sommerzeitzone und ein Zeitversatz von UTC

- M3.2.0 ist der Beginn der EDT. M" gibt an, dass das Datum im Format "Monat.Woche.Tag" angegeben wird. 3.2.0 ist der dritte Monat, zweite Woche, erster Tag (Sonntag)

- M11.1.0 ist das Ende der EDT. M" gibt an, dass das Datum im Format "Monat.Woche.Tag" angegeben wird. 11.1.0 ist der elfte Monat, erste Woche, erster Tag (Sonntag)

Detaillierte Informationen zum NTP finden Sie unter: www.defelsko.com/NTP

#### Zurücksetzen

Zurücksetzen setzt das Gerät auf die ursprünglichen Werkseinstellungen zurück. Folgendes passiert:

Alle Blöcke, gespeicherten Messungen, Abbildungen, Screenshots und Blocknamen werden gelöscht.

Calibration, Cal Memory and range adjustments are cleared and returned to the Gage's factory settings. The factory calibration icon will appear on the display.

Die Menüeinstellungen werden wie folgt zurückgesetzt:

Speicher = AUS Grafik = AUS Kal Sperre = AUS Auto Dimmen = AN Bluetooth & Stream = AUS Bluetooth & Stream = AUS Anzeige = Keine Keyboard-Emulation & Stream =AUS Schichten (Layers) = 1 Layer Name = Layer 1 Layer Color = Blau Max Dicke Modus = AUS

Einen gründlicheren Hard Reset führen Sie durch, indem Sie das Messgerät ausschalten, einige Sekunden warten und dann gleichzeitig die mittlere Navigationsund die (+)-Taste gedrückt halten, bis das Symbol für Reset erscheint. Das Gerät wird auf den originalen Werkszustand zurückgesetzt. Es passiert dasselbe wie durch wie bei einem Reset und zusätzlich:

Die Bluetooth-Kopplung wird gelöscht. Die Menüeinstellungen werden wie folgt zurückgesetzt:

Einheiten = Microns Rotation aus = AUS Sprache = Englisch Ton = Mittel  $Touch = AN$ Bluetooth Smart = AUS Batterie Typ = Alkaline Displayhelligkeit = Normal USB Drive= AN

HINWEIS: Datum, Uhrzeit und WLAN-Einstellung sind nicht vom Reset betroffen.

### <span id="page-12-0"></span>**Schichten**

Die Advanced-Modelle des PosiTector 200 können bis zu 3 einzelne Schichtdicken in einem Mehrschichtsystem digital anzeigen. Im Menü Schichten können Sie die Anzahl der Schichten ändern (Standard: 1 Schicht), die Namen der Schichten und die Farbe des Diagramms ändern.

#### HINWEISE:

Bevor Sie das Messgerät für Mehrschichtmessungen einrichten, wird empfohlen, zunächst Messungen im Einzelschichtmodus durchzuführen und die Ergebnisse mit der Option Grafik zu interpretieren.

Wenn ein Block geöffnet ist, drücken Sie die Taste Aufwärts, um das Blockdiagramm anzusehen.

#### Schichten auswählen

Wählen Sie die Anzahl der anzuzeigenden Schichten aus.

#### HINWEIS:

Bevor Sie das Messgerät für Mehrschichtmessungen einrichten, wird empfohlen, zunächst Messungen im Einzelschichtmodus durchzuführen und die Ergebnisse mit der Option Grafik zu interpretieren.

#### Ebenen bearbeiten

Bearbeiten Sie den Schichtnamen (bis zu 7 Zeichen) und die Diagrammfarbe (blau, grün oder rot).

#### Einheiten

Auswahl der Maßeinheit, microns oder thou/mils wählbar. Gespeicherte Messwerte werden nicht umgerechnet. Das Umschalten der Maßeinheit schließt den Speicher.

### **Batterietyp**

Wählt den im Messgerät verwendeten Batterietyp aus "Alkali", "Lithium" oder "NiMH" (Nickel-Metall-Hydrid-Akku, wiederaufladbar).Das Anzeigesymbol für den Batteriezustand wird für den gewählten Batterietyp kalibriert. Es beschädigt weder Batterie noch das Gerät, wenn der verwendete Batterietyp nicht mit dem ausgewählten Batterietyp übereinstimmt.

### Lautstärke

Lautstärke des internen Lautsprechers (möglich sind: "AUS", "Niedrig (LEISE)", "Mittel" und "Hoch (LAUT)".

### <span id="page-13-0"></span>Touch

Deaktiviert / Aktiviert die Bedienung über Touchscreen.

### **Displayhelligkeit**

Wählt die Displayhelligkeit (Sonnenlicht, Normal oder Nacht) aus. Wenn Auto-Dimmen aktiviert ist (Standard), verdunkelt sich die Anzeige nach einer Zeit ohne Aktivität leicht, um die Batterie zu schonen. Drücken Sie die Ab-Taste, um die Anzeige aufzuhellen.

### Drehung der Anzeige aus

Ausschalten der automatischen Drehung der Anzeige auf dem Display.

### Grafik

Wenn dies gewählt wird, zeigt das Messgerät eine grafische Darstellung des Ultraschallimpulses an, während er durch das Beschichtungssystem läuft.

Sobald die Sonde heruntergedrückt wird und der Ultraschallimpuls durch das Beschichtungssystem läuft, trifft der Impuls auf Änderungen der Dichte an den Übergängen zwischen den Lagen der Beschichtung und zwischen der Beschichtung und dem Untergrund.

Diese Übergänge werden als "Spitze" dargestellt. Je größer die Dichteänderung, desto höher die Spitze. Je größer die Änderung der Dichte schrittweise verläuft, desto breiter ist die Spitze.

Zum Beispiel führen zwei Schichten, die im Wesentlichen aus demselben Material bestehen und "vermischt" werden, zu einer flachen, breiten Spitze. Zwei Materialien mit sehr unterschiedlicher Dichte und mit einer klar definierten Grenzfläche würden zu einer hohen, schmalen Spitze führen.

Der PosiTector 200 ist in der Lage, die Dicke zu messen, die entweder dem/den höchsten Peak(s) oder dem/den tiefsten Peak(s) zugeordnet ist, je nachdem, ob der Max Dicke Modus aktiviert ist. Die ermittelten Peaks werden durch kleine rote Dreiecke in der Grafik angezeigt.

Benutzen Sie die AUF-Taste (nach links bewegen) und AB-Taste (nach rechts bewegen) zur Markierung der gewünschten Icons auf dem Display.

### Max Dicke Modus

Standardmäßig zeigt der PosiTector 200 ein Schichtdickenergebnis an, das dem lautesten Ultraschallecho zugeordnet (die höchste Spitze/der höchste Peak im Grafikmodus), innerhalb des eingestellten Bereichs. Dieses lauteste Echo stellt oft die Gesamtschichtdicke an der Schnittstelle zwischen Beschichtung und Substrat dar.

<span id="page-14-0"></span>Wenn mehrere Schichten ausgewählt sind (nur Advanced-Modelle), werden die lautesten Echos als einzelne Schichtdicken angezeigt.

In einigen Anwendungen können Oberflächenrauigkeiten und/oder Beschichtungsebenen mit signifikanten Dichtedifferenzen in der Nähe der Oberfläche zu einem lauteren Ultraschallecho führen als das von der Beschichtungs-Substrat-Schnittstelle, was zu einem geringeren als erwarteten Messwert führt. Während der Lo- Bereich so eingestellt werden kann, dass er diese lauten, unerwünschten Echos ignoriert, erfordert dies manchmal, dass der Bereich für eine zuverlässige Messung zu nahe an der erwarteten Schichtdicke eingestellt wird.

Wenn der Max Dicke Modus ausgewählt ist, zeigt der PosiTector 200 das Echo / den Peak an, das bzw. der der tiefsten Grenzfläche im Beschichtungssystem zugeordnet ist, und nicht das lauteste. Dies ist oft effektiver bei der Erfassung der Gesamtschichtdicke an der Substratschnittstelle und erübrigt die Anpassung des Lo-Bereichs.

Da es zwangsläufig einige kleine Echos aus dem Inneren des Substrats geben wird, werden nur Echos oberhalb eines voreingestellten Lautheitsschwellenwerts angezeigt. Bei Advanced-Modellen kann dieser Schwellenwert im Grafikmodus eingestellt werden. Wenn mehrere Schichten ausgewählt werden (nur Advanced-Modelle), werden die Schichtdicken der tiefsten Ultraschallechos angezeigt.

#### HINWEIS:

Der Max Dicke-Modus wird nicht empfohlen für dünne Metallsubstrate mit einer Dicke von weniger als 2,54 mm (100 mils) oder Substrate wie Verbundwerkstoffe und Glasfaser.

#### Sprache

Stellen Sie die Sprache ein, in der Daten auf dem Gerät angezeigt und optional ausgedruckt werden.

#### Messgerät-Info

Zeigt die Modell- und Seriennummer, Sondentyp und Seriennummer, den PosiSoft.net-Registrierungscode, den verbleibenden Speicherplatz für die Speicherung der Messwerte, Datum und Uhrzeit sowie die Softwarepakete an.

Aus Sicherheitsgründen ist ein Registrierungscode erforderlich, um das Messgerät zu Ihrem kostenlosen PosiSoft.net-Konto hinzuzufügen.

#### <span id="page-15-0"></span>Verbindungen

Verbindungseinstellungen ihres Gerätes.

### Bluetooth

Configure Bluetooth communication and connection options for the Gage.

#### Bluetooth eingeschaltet

Wenn BLE Keyboard eingeschaltet ist, kann das Messgerät mit einem Computer, einem Smartphone oder Tablet via auto-pairing Bluetooth Smart (BLE)-Technologie verbunden werden.

#### Bluetooth Setup

Setup options for Bluetooth input/output communication modes.

#### Input Devices

Displays the currently paired Bluetooth keyboard or barccde scanner. Use your external Bluetooth keyboard or barcode scanner to conveniently enter reading and batch annotations.

To add a new device, put your keyboard or barcode scanner into pairing mode, then press Next. Select your input device from the displayed list. Once connected, the gage will return to the main measurement screen. The Bluetooth input (keyboard) icon will be displayed indicating a successful connection.

### Keyboard

BLE Keyboard mode communicates wirelessly with your computer by emulating keyboard keystrokes. When connected in this mode, PosiTector Advanced instruments will be recognized as a simple Bluetooth keyboard. Each reading is typed, followed by a carriage return (enter). This provides a simple way to capture readings as they are taken without any special software, drivers or complex setup.

Mehr Informationen zum BLE Tastatur-Modus erhalten Sie hier www.defelsko.com/connect

### Power Off Time

By default, the PosiTector Advanced powers off after 5 minutes of inactivity. This power off time interval can be adjusted when connected wirelessly via Bluetooth Smart to help maintain connectivity while measuring. The interval is user selectable in 5-minute increments up to a maximum of 60 minutes. Use the (-) and (+) buttons to adjust the interval time, then select Ok.

### <span id="page-16-0"></span>Blöcke senden

Überträgt ausgewählte Blöcke zur PosiTector App. Die Option Blöcke senden ist nützlich, wenn zwischen unterschiedlichen Smartphones / Tablets gewechselt wird, da nur diejenigen Messwerte und Blöcke automatisch synchronisiert werden, die noch nicht mit dem jeweiligen Smartphone / Tablet synchronisiert wurden.

Die Option Blöcke senden ist nur sichtbar, wenn das Grundgerät mit einem Smartphone / Tablet verbunden ist, auf dem die PosiTector App ausgeführt wird.

#### Blöcke synchronisieren

Wählen Sie Blöcke aus, die mit der PosiTector App synchronisiert werden sollen. Blöcke synchronisieren ist nützlich, wenn ein neues Smartphone / Tablet mit einem Grundgerät verbunden wird, auf dem bereits Blöcke vorhanden sind, da nur jene Blöcke automatisch ausgewählt werden, die erzeugt wurden, während Bluetooth Smart aktiviert ist.

Die ausgewählten Blöcke werden synchronisiert, sobald die nächste Messung in einem für die Synchronisierung gekennzeichneten Block durchgeführt wird, oder wenn die Funktion Blöcke synchronisieren unten in der Liste von gewählten Blöcken ausgewählt wird.

#### HINWEIS:

Falls Bluetooth Smart deaktiviert oder getrennt ist, werden die Messdaten von den Blöcken, die im Menü Blöcke synchronisieren ausgewählt sind, so lange zwischengespeichert, bis die Kommunikation mit der PosiTector App wiederhergestellt ist.

#### Bluetooth Classic

Ermöglicht das Senden von Daten über die Bluetooth-Schnittstelle an einen PC, einen optionalen Bluetooth-Drucker und andere kompatible Geräte.

Siehe www.defelsko.com/bluetooth

#### HINWEIS:

Bluetooth Classic is not compatible with the PosiTector App. Enable Bluetooth for use with the PosiTector App.

#### Pairing

Das Messgerät und das empfangende Gerät müssen per Bluetooth gekoppelt ("gepaird") werden, damit Daten übertragen werden können.

<span id="page-17-0"></span>Unter www.defelsko.com/bluetooth erhalten Sie Hilfe zum Pairing.

#### Bluetooth eingeschaltet

Allows readings to be sent to a computer, optional printer or compatible device using Bluetooth Classic wireless technology. Pairing required.

#### Stream

Advanced-Modelle bieten die Möglichkeit, Messwerte fortlaufend über die USB-Verbindung zu übermitteln. Diese Übertragung erfolgt über ein serielles Protokoll. Ideal zur Verwendung mit seriell-kompatibler SPC-Datenerfassungssoftware.

Siehe www.defelsko.com/update

### Info

Zeigt Informationen zu ihrer derzeitigen Bluetooth-Verbindung, einschl. Der gepairten Geräte und der MAC-Adresse.

### Smart-Sonden

Zeigt an, ob sich PosiTector DPM-L oder PosiTector CMM-IS Smart-Sonden in Reichweite befinden. Smart-Sonden müssen eingeschaltet sein, damit sie gefunden werden.

#### Schnelltaste:

Machen Sie ein Häkchen im Feld "Shortcut", um das Menü für Smart-Sonden zum Hauptmenü des Messgeräts hinzuzufügen.

### USB

Schließen Sie das PosiTector mit dem mitgelieferten USB-C-Kabel an einen PC/Mac an, um auf gespeicherte Messwerte und Grafiken zuzugreifen und diese auszudrucken. Zum öffnen der gespeicherten Messwerte und Grafiken benötigen Sie lediglich einen Webbrowser oder Filer Explorer wie Windows Explorer oder Finder beim Mac oder Sie benutzen PosiSoft Desktop dazu.

#### HINWEIS:

Im angeschlossenen Zustand erfolgt die Stromversorgung über das mitgelieferte USB-C-Kabel. Die Batterien werden in diesem Fall nicht entladen und das Gerät bleibt dauerhaft eingeschaltet.

### <span id="page-18-0"></span>Synchro

Wenn ausgewählt, synchronisiert das Messgerät gespeicherte Messdaten sofort mit PosiSoft.net (USB-Verbindung zu einem Computer mit PosiSoft Desktop erforderlich).

Wählen Sie alternativ Auto Sync .net aus dem USB Verbindung menu, um automatisch bei Anschluss an einen PC zu synchronisieren. Zusätzliche Messwerte, die dem Speicher hinzugefügt werden, während der Anschluss besteht, werden erst synchronisiert, wenn das USB-Kabel getrennt und erneut angeschlossen wird oder wenn die Option Synchro gewählt wird.

#### HINWEIS:

PosiSoft Desktop ist erforderlich, wenn die USBVerbindung verwendet wird, um Messwerte mit PosiSoft.net zu synchronisieren.

### USB Drive

Wenn USB Drive aktiviert ist, wird der PosiTector als USB-Massenspeichergerät erkannt, das analog zu USB-Flash-Laufwerken und Digitalkameras eine einfache Schnittstelle zum Abrufen gespeicherter Daten bietet. USB Drive muss ebenfalls ausgewählt sein, wenn Sie gespeicherte Messwerte in die PC/Mac-Software PosiSoft Desktop importieren möchten. Einmal dem mitgelieferten USB-C-Kabel angeschlossen, kann man mit jedem Computer im Speicher gespeicherte Messwerte anzeigen, indem man durch ein virtuelles Laufwerk mit der Bezeichnung PosiTector navigiert.

#### HINWEIS:

Im angeschlossenen Zustand erfolgt die Stromversorgung über das mitgelieferte USB-C-Kabel. Die Batterien werden in diesem Fall nicht entladen und das Gerät bleibt dauerhaft eingeschaltet.

### JSON Files

Wenn JSON Files eingeschaltet ist (Standard), stehen JSON-Dateien per PosiSoft USB-Drive zur Verfügung. Die Dateien können in Datenbanken und kundenspezifische Softwareanwendungen importiert werden.

#### HINWEIS:

Wenn Sie diese Funktion deaktivieren, wird der PosiTector beim erstmaligen Verbinden mit dem Computer möglicherweise schneller erkannt.

### HTML Bericht

Wenn aktiviert (Standard), wird ein formatierter HTML-Bericht durch Auswahl der Datei index.html oder START\_HERE.html im Stammverzeichnis angezeigt. Optional bieten Textdateien (.txt), die sich in jedem Block-Verzeichnis befinden, Zugriff auf die Messwerte. Gespeicherte Messwerte und Grafiken können mit universellen

<span id="page-19-0"></span>Web-Browsern oder Datei-Explorern angezeigt oder kopiert werden.

#### HINWEIS:

Wenn Sie diese Funktion deaktivieren, wird der PosiTector beim erstmaligen Verbinden mit dem Computer möglicherweise schneller erkannt.

#### Stream

Advanced-Modelle bieten die Möglichkeit, Messwerte fortlaufend über die USB-Verbindung zu übermitteln. Diese Übertragung erfolgt über ein serielles Protokoll. Ideal zur Verwendung mit seriell-kompatibler SPC-Datenerfassungssoftware.

Weitere Informationen zur USB-Tastatur und Streaming finden Sie auf: www.defelsko.com/usb/stream/

### Auto Sync .net

Wenn diese Option aktiviert ist, werden die Messungen automatisch mit PosiSoft.net synchronisiert, wenn das Gerät mit einem Computer mit PosiSoft Desktop verbunden ist. Zusätzliche Messwerte, die dem Speicher hinzugefügt werden, während der Anschluss besteht, werden erst synchronisiert, wenn das USB-Kabel getrennt und erneut angeschlossen wird oder wenn die Option Synchro gewählt wird.

#### HINWEIS:

PosiSoft Desktop ist erforderlich, wenn die USBVerbindung verwendet wird, um Messwerte mit PosiSoft.net zu synchronisieren.

### USB Keyboard

USB Keyboard / USB-Tastatur-Modus kommuniziert mit einem Computer, indem Tastatureingaben emuliert werden.

Wenn dieser Modus eingeschaltet ist und die Geräte per USB-Kabel miteinander verbunden sind, wird ein PosiTector Advanced-Grundgerät als USB-Tastatur erkannt, was den Vorteil hat, dass jede Messung wie eine Eingabe auf einer Tastatur mit anschließendem Druck auf ENTER behandelt wird. Die Messwerte werden jeweils in eine neue Zeile eingefügt. Dies gibt Ihnen eine einfache Möglichkeit an die Hand, ohne jede Software oder Treiberinstallation Messwerte abzuspeichern.

Mehr Informationen zum USB Tastatur-Modus erhalten Sie hier www.defelsko.com/connect

### <span id="page-20-0"></span>Keyboard Format

By default, when a measurement is transferred in Keyboard mode, it's followed by a carriage return (enter). Keyboard Format allows the user to customize the delimiter to match forms or software field input requirements. Multiple delimeters can be joined together.

For more information on Keyboard mode visit: www.defelsko.com/connect

### WI AN

Ermöglicht eine Verbindung mit Ihrem lokalen WLAN oder einem mobilen Hotspot. Ideal z.B. zur Synchronisierung gespeicherter Messwerte mit PosiSoft.net.

Siehe www.defelsko.com/wifi

#### WLAN Optionen

Einrichten von WLAN-Konfigurationsoptionen

#### Access Point Funkkanal

Der Funkkanal, auf dem das Signal des Access Point übertragen wird. Der Standard-Kanal ist Kanal 6.

Die meisten Benutzer werden den Standard-Kanal nicht ändern müssen, außer, die Verbindung ist schlecht oder kann gar nicht hergestellt werden. In einem solchen Fall können Sie einen anderen Kanal ausprobieren.

Drücken Sie die "Hoch"-Taste, um einen Kanal auszuwählen und die Tasten (-) und (+), um den Kanal zu ändern. Drücken Sie die "Herunter"-Taste, um mit OK zu bestätigen.

#### Name des Messgeräts

Geben Sie einen eindeutigen Namen für das Messgerät ein (bis zu 14 Zeichen). Dies vereinfacht die Identifizierung des Messgeräts in Ihrem lokalen Netzwerk.

#### Server aktivieren

Das Messgerät enthält einen WebServer, auf den über das Netzwerk angeschlossene Geräte zugreifen können. Diese Option ermöglicht (standardmäßig) eine Verbindung zwischen dem Netzwerk und dem Messgerät. Um auf den Gage-Server zuzugreifen, suchen Sie mit einem Internet-Browser nach der IP-Adresse des Messgeräts:8080.

### <span id="page-21-0"></span>IP-Einstellungen

Geben Sie die Netzwerk-IP-Informationen wie folgt manuell ein:

IP-Typ (DHCP oder statisch), IP-Adresse, Gateway, Netzmaske, DNS1, DNS2

Fragen Sie Ihren Netzwerkadministrator oder Ihre IT-Abteilung, um weiterführende Unterstützung zu erhalten.

#### Access Point Kennwort

Eine Reihe von Zeichen, Zahlen oder Symbolen, die verwendet werden, um sich bei dem Access Point des PosiTector anzumelden. Standard-Kennwort: password

Drücken Sie die mittlere Navigationstaste, um die Bildschirmtastatur anzuzeigen. Geben Sie ein Kennwort für den Access Point ein. Das Kennwort wird für alle Geräte benötigt, die sich mit dem Access Point des PosiTector verbinden möchten.

Der PosiTector ist jetzt für alle WiFi-fähigen Geräte sichtbar. Verbinden Sie Ihre Geräte einfach über WiFi mit dem ihrem PosiTector Access Point. Alle PosiTector-Geräte werden durch ihre jeweiligen Seriennummern der Grundgeräte oder den vom Benutzer gewählten Grundgeräte-Namen eindeutig identifiziert.

#### WiFi Reset

Zurücksetzen der gespeicherten WLAN-Netzwerke.

#### WiFi-Stream

Streamen Sie die Messwerte drahtlos über WiFi an ein Gerät oder einen Computer.

Wenn aktiviert, sendet das Messgerät für jede Lesung eine GET-Anforderung an die angegebene URL. Die URL kann Tags enthalten, die durch den PosiTector durch Werte ersetzt werden, die dem Messwert entsprechen. Diese Lösung verwandelt den PosiTector-Messkörper in ein Internet of Things-Gerät und ist ideal für Benutzer mit einem bestehenden WiFi-Netzwerk und dem Wunsch, Live-Messwerte an eine zentrale Anwendung oder Datenbank zu streamen.

Für weitere Informationen über WiFi-Streaming besuchen Sie www.defelsko.com/connect

#### Auto Sync .net

Wenn diese Option aktiviert ist, versucht das Messgerät beim Einschalten automatisch, die gespeicherten Messdaten mit PosiSoft.net zu synchronisieren (ein mit dem Internet verbundenes WiFi-Netzwerk ist erforderlich). Alternativ wählen Sie Jetzt SYNC .net Now, um gespeicherte Messdaten sofort zu synchronisieren.

### <span id="page-22-0"></span>Access Point

Erstellt einen Access Point, damit Ihr Smartphone, Tablet oder Computer direkt mit dem PosiTector verbunden werden kann. Ideal, wenn kein WiFi-Netzwerk verfügbar ist.

Zum Aktivieren wählen Sie Access Point aus dem Menü Verbinden > WiFi. Das Symbol für den Access Point wird oben links in der Anzeige des PosiTector angezeigt.

#### Sichern Ihres Access Points

Um sicherzustellen, dass der PosiTector nur für autorisierte Geräte zugänglich ist, ist es wichtig, dass Sie ein Passwort für den Access Point eingeben. Das Standard-Passwort ist password.

Wählen Sie im Menü Connect & qt; WiFi & qt; Setup die Option AP Passphrase, um dieses Standard-Passwort zu ändern.

#### Bluetooth eingeschaltet

Wählen Sie diese Option, um eine Verbindung mit Ihrem lokalen WLAN-Netzwerk zuzulassen. Das WLAN-Symbol wird auf dem Display angezeigt, und das Gerät versucht, eine Verbindung mit einem zuvor konfigurierten Netzwerk herzustellen. Stellen Sie die Verbindung zu einem neuen Netzwerk über die Menüoption Netzwerke her.

#### Netzwerke

Sucht und zeigt alle verfügbaren WiFi-Netzwerke in Reichweite an. Wählen Sie ein Netzwerk aus und geben Sie dann bei Bedarf das Kennwort ein. Das WiFi-Symbol wird auf dem Display angezeigt.

HINWEIS:Einige Netzwerke sind möglicherweise nicht sichtbar und müssen manuell über die Option Add Network konfiguriert werden. Wenden Sie sich an Ihren Netzwerkadministrator oder Ihre IT-Abteilung, um Unterstützung zu erhalten.

### WiFi Information

Zeigt Informationen über die lokale WLAN Netzwerkverbindung an, einschließlich:

#### SSID:

den Namen des Netzwerks (die SSID)

#### State:

den Status der Netzwerkverbindung

#### <span id="page-23-0"></span>IP-Adresse:

die ihrem Messgerät zugewiesene IP-Adresse im Netzwerk

#### Synchro

Wenn ausgewählt, synchronisiert das Messgerät gespeicherte Messdaten sofort mit PosiSoft.net (WiFI-Internetverbindung erforderlich).

### Software-Update

Stellen Sie fest, ob ein Software-Update für Ihr Messgerät vorhanden ist.

Um ein Software-Update durchzuführen, muss das Gerät mit dem WLAN oder mit einem Computer mit aktiver Internetverbindung verbunden sein, auf dem die Software PosiSoft Desktop ausgeführt wird.

Siehe www.defelsko.com/update

#### WARNUNG:

Dass Messgerät führt nach einem Aktualisieren einen vollständigen Reset [Hard-Reset] durch. Dabei werden gespeicherte Messwerte aus dem Speicher gelöscht!

### <span id="page-24-0"></span>**Hilfe**

Sobald Sie einen Menüpunkt ausgewählt haben, zeigt ein (i) an, wenn auf dem Gerät weiterführende Informationen / Hilfen dazu verfügbar sind. Um diese Informationen anzuzeigen, tippen Sie auf das (i) oder drücken Sie die (+)-Taste. Um auf dem neuesten Stand zu sein, führen Sie regelmäßig Updates Sie das Gerät durch.

Ein PDF Dokument mit sämtlichen Informationen finden Sie unter www.defelsko.com/help

#### Menü

Schalten Sie das Gerät ein und drücken Sie die mittlere Navigationstaste, um ins Menü zu gelangen. Zur Navigation innerhalb des Menüs berühren Sie den Touchscreen oder benutzen Sie die Navigationtasten. Die konventionelle Bedienung über Tasten kann insbesondere beim Tragen von Handschuhen praktischer sein. Die Bedienung über Touchscreen kann im Untermenü "Setup" > Touch deaktiviert werden.

Um einen Menüpunkt auszuwählen, berühren Sie diesen oder benutzen Sie die Aufund Ab-Tasten (oben und unten auf der mittleren Taste), um zum gewünschten Menüpunkt zu scrollen. Durch Drücken der die mittlere Navigationstaste wählen Sie einen Menüpunkt aus.

Bei Menüs, die länger sind als eine Seite, wird die Seitenzahl unter dem Namen des Menüs angezeigt. "Blättern" Sie zwischen den Seiten eines längeren Menüs, indem Sie die Auf-Taste für vorherige Seite drücken, nachdem Sie den obersten Menüpunkt angewählt haben. Umgekehrt erreichen Sie die nächste Seite, indem Sie die Ab-Taste drücken, wenn Sie den untersten Menüpunkt angewählt haben. Falls Sie die Touchscreen- Bedienung bevorzugen, "blättern" Sie vor und zurück, indem Sie die linke und rechte Seite des Displays berühren.

Zur vorigen bzw. nächsten Seite in längeren Menüs gelangen Sie durch hoch- oder runter-swipen, genau, wie vom Smartphone gewohnt. Durch Druck auf die (-) Taste oder einen Swipe nach rechts gelangen zum vorherigen Menü zurück. Mit ZURUECK schließen Sie das Menü.

Ein Menü, bei dem ein > zu sehen ist, bedeutet, dass es ein Untermenü gibt. Wählen Sie dieses Icon an bzw. tippen Sie darauf, um das jeweilige Untermenü zu sehen.

#### Screenshot

Sie können jederzeit durch gleichzeitiges Drücken der beide Tasten (-) und (+) eine Screenshot der aktuellen Anzeige erstellen und speichern. Die letzten 100 Screenshots werden im Speicher gesichert und es kann von einen über USB angeschlossenen PC darauf zugegriffen werden.

### <span id="page-25-0"></span>Ausschalten

Um die Batterielaufzeit zu erhöhen, geht das Gerät nach 5 Minuten and enter Sleep Mode. Aus dem Standby startet das Gerät deutlich schneller, sehr praktisch, wenn Sie sich zwischen unterschiedlichen Teilen oder Orten hin- und her bewegen.Nach 4 Stunden Inaktivität schaltet es sich vollständig aus. Alternativ können Sie es manuell ausschalten, indem Sie "Ausschalten" im Hauptmenü wählen. Alle Einstellungen bleiben auch nach dem Ausschalten erhalten.

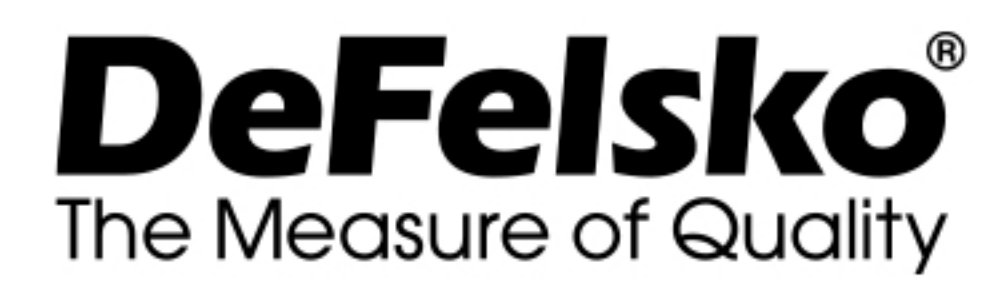

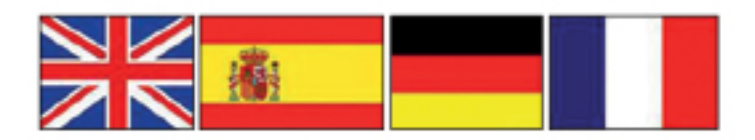

www.defelsko.com © DeFelsko Corporation USA 2020 Alle Rechte vorbehalten

#### Begrenzte Garantie, einziges Rechtsmittel und beschränkte Haftung

Die einzige Garantie, das einzige Rechtsmittel und die einzige Haftung von DeFelsko sind die ausdrücklich begrenzte Garantie, Rechtsmittel und Haftung, die auf der Website dargelegt sind: www.defelsko.com/terms

Dieses Handbuch ist urheberrechtlich geschützt, und alle Rechte sind vorbehalten. Es darf ohne schriftliche Genehmigung der DeFelsko Corporation weder insgesamt noch in Teilen in irgendeiner Weise vervielfältigt oder weitergegeben werden.

DeFelsko, PosiTector, und PosiSoft sind in den USA und anderen Ländern eingetragene Warenzeichen der DeFelsko Corporation. Alle anderen Marken- oder Produktnamen sind Marken oder eingetragene Marken der jeweiligen Besitzer.

Die in dieser Betriebsanleitung enthaltenen Informationen wurden nach bestem Wissen und Gewissen zusammengestellt. Für Druck- oder Bearbeitungsfehler übernimmt DeFelsko keine Verantwortung.